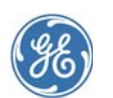

# *Centricity***®** *Practice Solution 12.0.4*

*Release Notes*

#### **Contents**

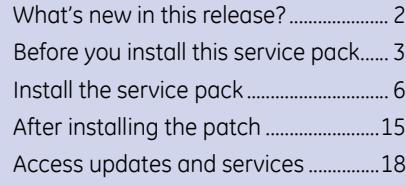

## **Who should read this document?**

This document is intended for system administrators and clinic managers. It summarizes new features and describes the latest technical requirements for installing / upgrading to Centricity Practice Solution 12.0.4.

Download your complete documentation library from Ëİ [engage.gehealthcare.com/community/en/cps/](https://engage.gehealthcare.com/community/en/cps/documentation) [documentation](https://engage.gehealthcare.com/community/en/cps/documentation). Unzip to a folder on your system. When you open a document from the Centricity Document Library, you can click links to other guides to open them. Links do not work if you copy a document to a location outside the library folder.

#### **If you are the clinic manager or practice administrator...**

Carefully review and consider how changes in this release affect your practice setup and workflows. For questions about how these changes affect your practice, contact Centricity Services at 888.436.8491 option 1, or your Value Added Reseller (VAR).

#### **If you are the system administrator...**

Before installing or upgrading to this release, review the requirements documented in this release note and the system software/hardware requirements and installation/upgrade instructions in your Centricity Practice Solution documentation library:

- *Configuring Environments for Centricity Practice Solution*
- *Installing Centricity Practice Solution*
- *Upgrading to Centricity Practice Solution*
	- **!!! Important! 3rd-party integration requirements**. If you integrated Centricity Practice Solution with non-GE products, contact your providers to confirm support for integrations and any new configuration requirements.

**EDI Plug-ins.** You will need to re-install and reconfigure your EDI plug-ins after upgrading to Centricity Practice Solution 12.0.4

GE Healthcare Integrated IT Solutions 540 W. Northwest Highway Barrington, IL 60010 USA

## <span id="page-1-0"></span>**What's new in this release?**

The following items are a cumulative list of all items fixed since the previous service pack. For a list of items fixed in Centricity Practice Solution 12.0.3, refer to the release notes for that package.

- Race information for "White" and "Native Hawaiian or Other Pacific Islander" were being removed from the database when upgrading to Centricity Practice Solution 12. SPR 60190
- **Upgrading to Centricity Practice Solution 12 was causing Foreign Key** constraint errors. SPR 60212
- The application crashes with the error message "Error occurred in class, method CChartSummaryTabView::onUIRefresh". SPR 60202
- Combo vaccines that had some of the series entered prior to installing the Immunization Management HTML form now track the correct series number. SPR 60203
- Users are seeing too many drug contraindication results, specifically drugproblem, drug-age and drug-gender contraindications. These displays make it more difficult to see truly critical health alerts and causes alert fatigue.

To reduce the number of contraindications, users can optionally exclude three less critical drug contraindication types in the JMX console under JBoss. This configuration option will be available in the application user interface in the forthcoming release. See ["Use JBoss JMX Console" on](#page-14-1)  [page 15.](#page-14-1) SPR 60204

 Some customers have experienced a failure when the QIE interface engine pulls data from Centricity Practice Solution to send to the CQR server. When this occurs, the WebService requests made by the QIE server get locked up in requests to the ActiveMQ queuing system, which causes QIE to timeout and retry the request. These requests pile up and use all the threads available in the JBoss server, making the server unable to respond. SPR 60208

This patch includes a change to update to a newer version of Active MQ which addresses these issues.

#### **!!! When redeploying the Service Layer you must re-install CCC Basic and other HTML form content on all deployments.**

#### **Known issues**

*Uninstalling a CPS web site on a JBoss server with multiple CPS web sites causes a crash when searching for problems in Chart.*

After uninstalling a CPS web site on a JBoss server, users see the following error when searching for problems in Chart:

"SystemFault with ExceptionId CENMG-CPS10A1362671241387 caught System.ServiceModel.FaultException`1[GEHC.Centricity.Common.Applicati on.ServiceLayer.Proxy.SystemFault]: A system error has occurred. Please contact your system administrator for assistance. (Exception ID: CENMG-CPS10A1362671241387) (Fault Detail is equal to GEHC.Centricity.Common.Application.ServiceLayer.Proxy.SystemFault)."

**Workaround:** There are two workarounds available:

- **Uninstall JBoss and reinstall with the correct web site for CPS.**
- When a JBoss web site is uninstalled, it does not remove some configuration settings from the SOLR.xml file in C:\Program Files\Centricity Practice Solution\jboss\server\Solr\solr.xml.

Edit the XML file. There are a number of <CORE> tags, three for each web site installed on the JBoss server. Remove the CORE sections for the removed sites in the SOLR.xml file and restart JBoss.

SPR 53287

## *The script FixGroupIds.inf must be run manually when upgrading.*

If you have already run the FixGroupIDs script, you do not need to run it again for this update.

The script FixGroupIds.inf must be run manually in order to import subscriptions into the application. If the script is not run, users may see erroneous behavior and/or messages when attempting to import subscriptions. To run the script:

- 1 Open **Server Setup**.
- 2 Go to **Utilities > Run Script File** and select **CPS\_12\_Staging > SS > FixGroupIds.inf**.

SPR 57387

#### *Intermittent errors when upgrading on Windows Server 2012*

Occasionally, users on Windows Server 2012 may see the error : "Windows server 2008 R2 is required and SQL server instance is NOT hosted on Windows server 2008 R2. You must select a different SQL server instance."

**Workaround:** Try installing the update on another server with a supported platform. SPR 60257

## <span id="page-2-0"></span>**Before you install this service pack...**

Before installing this service pack, please review the following checklist of system requirements, important pre-installation considerations, and steps to watch out for during the install to ensure a successful upgrade.

## *Supported upgrade paths*

You can upgrade to this version from the following versions:

 $\blacksquare$  Centricity Practice Solution v12.x. If your practice is using any other version, contact your Account Manager or your Value Added Reseller (VAR) for an upgrade kit.

### *Compatible client versions*

- **Terminal services/Citrix server**: Centricity Practice Solution 12.0.4 and Centricity EMR 9.8 client applications can be installed on the same server.
- **Standalone client workstation**: Centricity Practice Solution 12.0.4 and Centricity EMR 9.8 clients can be installed on the same workstation.
	- **!!!** Install the Centricity EMR 9.8 client FIRST, then install the Centricity Practice Solution 12 (PM-only) client.

## *Supported platforms/software*

See *Configuring Environments for Centricity Practice Solution* for recommended software and hardware configurations to support Centricity Practice Solution 12.0.4 in a variety of computing environments.

Summary requirements include:

- **Database and general server operating system**: Microsoft<sup>®</sup> Windows Server 2012 SP1 Enterprise or Standard or Windows Server 2008 R2 64-bit SP1
- **Application Server (JBoss)**: JBoss v6 with 64-bit JVM
- **Data Exchange Server**: Microsoft Windows Server 2012 64-bit or Microsoft Windows Server 2008 R2 64-bit and supported Windows Client platforms for MIK, Data Transfer Station, and Qvera Interface Engine (QIE).
- **Hyper-V**: Microsoft Hyper-V Server 2012 or Microsoft Hyper-V Server 2008 R2 or Windows Server 2008 R2 64-bit
- **VMware**: VMWare ESX 5.1, VMWare VMKernel (Linux)
- **Browser and Mobile Access:** Internet Explorer 9 or 10
- **Browser and Mobile Access device operating system**: iPhone iOS 6.x
- **Client operating systems**: Microsoft Windows 8 Professional (32-bit or 64 bit) or Microsoft Windows 7 Professional (32-bit and 64-bit SP1)

**!!!** Microsoft Windows XP and Vista are no longer supported for the client. Internet Explorer v9 requires Microsoft Windows v7 or later. **Enterprise applications**: Microsoft Office 2010 or 2013

Centricity Analytics is not supported with Office 2013.

- **Citrix® XenApp™ server**: XenApp 6.5 64-bit
- **Citrix XenApp client**: Online Client 12.1.44
- **Microsoft® Windows Remote Desktop Services (OS)**: Windows Server 2012 with RDP 8.0 or Windows 2008 Server R2 with RDP 7.1 or higher
- **Web browser**: Internet Explorer (IE) 9 or 10

#### *JBoss - custom configurations*

If any custom changes have been made to the JBoss configuration, you must back up the wrapper.config file found in the following location:

c:\program files\centricity practice solution\jboss\jsw\wrapper.conf

#### *Backup jobs.txt*

**!!! You must back up your jobs.txt file** and the Source folder for your Web site before installing the service pack.

Before you install the workstation clients, you will need to edit the jobs.txt file to remove all jobs (lines) that push application-specific files from a previous version of the Centricity product. Do not remove custom lines that push thirdparty files and custom clinical content and forms, including CCC forms.

**Jobs.txt** runs the first time users log in after the client is updated on the workstation. If you do not remove client-specific lines from **jobs.txt** older files may be pushed to the new client that render it inoperable.

For more information about editing the jobs.txt file, see the Using jobs.txt chapter in the *System Planning and Requirements for Centricity Practice Solution* guide available on the GE Services Support site, [https://](https://engage.gehealthcare.com/community/en/cps) [engage.gehealthcare.com/community/en/cps](https://engage.gehealthcare.com/community/en/cps).

#### *Back up customized clinical content*

Before upgrading or installing Centricity Practice Solution 12.0.4, verify that any clinical content you have customized (note templates, reports, or encounter forms) have been exported and backed up. Factory forms and reports and other clinical content will be overwritten. You can redeploy custom content to workstations after the update.

#### *Confirm system hardware and software requirements*

Review all hardware and software requirements for your system and confirm that your system meets minimum requirements.

See the *System Planning and Requirements for Centricity Practice Solution* guide (Part 1: Software and Hardware Requirements) available on the GE Services Support site, [www.gehealthcare.com/serviceportal/](http://www.gehealthcare.com/serviceportal/centricity_practice_solution) [centricity\\_practice\\_solution](http://www.gehealthcare.com/serviceportal/centricity_practice_solution).

#### *Configure SQL Server to run the client on the server*

If you are running the client on the database server, you must also select (local) named pipes and TCP/IP protocol for remote connection when setting up SQL Server, otherwise you may see a named pipes error when you launch the application.

#### *Read the instructions in this release note document*

Even if you have applied previous Centricity Practice Solution service packs, you should read and follow the step-by-step instructions in this document to ensure all critical installation steps are addressed.

## <span id="page-5-0"></span>**Install the service pack**

Follow the instructions in this section to install the service pack.

#### **Back up the Centricity Practice Solution database**

- **!!!** As a precaution, **always** back up the Centricity Practice Solution database before you download and apply a service pack.
- 1 From the Windows **Start** menu, select **Programs | Microsoft SQL Server 2008 | SQL Server Management Studio**. Click **Connect**.

The Object Explorer window opens.

2 Expand **SQL Server Agent**.

To expand **SQL Server Agent**, click the plus sign (+) next to it.

3 Under **SQL Server Agent**, click **Jobs**.

A list of jobs displays in the right pane.

4 Right-click on the backup job for your Centricity Practice Solution database.

Example: Backup Database - CPS.

5 Select **Start Job at Step**.

The Start Job window opens.

6 Click **Start**.

You will receive confirmation of success or failure of the backup within this window.

- 7 Click **Close**.
- 8 Exit **SQL Server Management Studio**.

#### **Download the service pack**

- 1 Close the Centricity Practice Solution client on all computers.
- 2 On the server where Server Setup application is located, log in to Microsoft<sup>®</sup> Windows as the Administrator.
- 3 Launch **Server Setup**.
- 4 Select **Download Available Updates** and then click **Next**. The Web site installation window displays the Centricity Practice Solution Web sites you have installed.
- 5 Select the Web site you want to update, then click **Next**.

The Download Available Updates window displays links to updates available for the selected web site.

- 6 Click the service pack release notes link to download the notes document (in Adobe PDF format) and review them.
- 7 Do one of the following:
	- To begin downloading the service pack, click the service pack link.
	- To return to the previous window, click **Back**.

The Downloading Update window displays the product version number, download location, total file size, and download progress.

The time to download a service pack varies depending on available network bandwidth. Slow progress does not mean that the program is not downloading. The installer window will reappear once the download is complete.

- 8 Do one of the following:
	- When the download is successful, the Downloading Update window displays "Completed" as the status. Go to step 9.
	- **If the download was unsuccessful, the Downloading Update window** displays "Download Failed. Operation Aborted" as the status. Go to step 12.
- 9 When the download is successful, click **OK** and then click **Exit**, then **Finish**. Server Setup closes and re-opens.
- 10 Click **Exit** to close Server Setup.

Server Setup closes and you can restart it when you are ready to apply the update.

11 Proceed to the next section.

- 12 If the download was unsuccessful, click **OK,** and then click **Cancel** to close the Downloading Update window. Do one of the following:
	- Click **Back** to return to the previous Server Setup window.
	- **EXIT** Click **Exit** to stop the download process.

If multiple attempts to download fail, contact Centricity Practice Services at 888.436.8491 option 1 or your Value Added Reseller (VAR).

#### **Before installing the service pack on a server**

Before applying the service pack, perform the following steps:

#### *Stop the MIK service*

If you are running Millbrook Integration Kit (MIK), complete these steps before you install the service pack on your server(s):

- 1 Start **Server Setup**.
- 2 Select **Advanced Options**, then click **Next**.
- 3 Select **Millbrook Integration Kit Configuration**, then click **Next**.
- 4 Select the server where MIK is installed.
- 5 Click **Stop**.

#### *Back up MIK configurations*

If you are running Millbrook Integration Kit (MIK), complete these steps before you install on your server(s):

- 1 Click **Start** the CPS 12.0.4 choose **Run**.
- 2 Type **regedit** and press **Enter**.
	- **!!!** Do not do this step on your own if you are unfamiliar with *regedit*. Get help from a qualified network/IT engineer.
- 3 Export the following keys to the Desktop as backup:

HKEY\_LOCAL\_MACHINE\SOFTWARE\wow6432Node\AHC

HKEY\_LOCAL\_MACHINE\SOFTWARE\ wow6432Node\GE

HKEY\_LOCAL\_MACHINE\SOFTWARE\ wow6432Node\GE Healthcare

If you are installing MIK on a 32-bit system, the keys are located in the folder HKEY\_LOCAL\_MACHINE\SOFTWARE\

4 Close regedit.

## *Backup the service layer web site*

This process requires stopping JBoss, which affects any shared Ħ databases. You will also need to know the SA account for SQL server.

- 1 Create a folder named **Backup** on the C:\ drive.
- 2 Navigate to **C:\CPS\_12\_Staging\SS\ServiceLayer**.
- 3 Locate the files **Default.ear** and **sl-version.xml** and copy them to the **Backup** folder.
- 4 Backup the following folders in C:\Program Files\Centricity Practice Solution\jboss\server\default\deploy.
	- <*websitename*>.ear
	- <*websitename*>.emrgwt.war
	- <*websitename*>.emrgwtservices.war
	- <*websitename*>.war

#### **Install the service pack on a server**

- 1 On the server Desktop, double-click the **CPS 12 Launch** icon.
- 2 On the launcher Welcome screen, select **Install/Update Server**, and then click **Server Setup**.

Server Setup opens.

3 In Server Setup, select **Apply Available Updates**, and then click **Next**.

The Web site installation location window displays the Centricity Practice Solution Web sites you have installed.

4 Select the Web site you want to update, and then click **Next**.

The Update an Existing Web Installation window appears.

5 Click **Next**.

The Server Logon window opens.

- 6 Enter your SQL Server administrative user name and password if necessary and click **Next**.
- 7 To begin the installation, click **Next**.

The End User License Agreement window displays.

8 Accept the license agreement and click **Next**.

The License Code window displays.

9 Click **Next** on the License Code window, and then follow the instructions on the screen.

A window displays update progress. When the update is complete, the **Return** and **Exit** buttons display along with the message, **"Action completed!"**

10 Click **Return**.

The Choose Setup Option to Perform window displays.

**Install MIK**

11 Select **Advanced Setup Options**, and then click **Next**.

The Choose Advanced Option to Perform window displays.

12 Select **Utilities**, and then click **Next**. The Choose Paths window displays. 13 Click **Next**. The Server Logon window displays. 14 Enter your SQL Server Administrative logon name and password, and then click **Next**. 15 Click **Set User Defaults**. 16 Click **Exit**, and then click **Yes** in response to the confirmation message. 17 Click **Exit** to close the **Centricity Practice Solution 12.0 Install** window. 18 Restore the JOBS.TXT file and Web site Source folder to the Web site you backed up before you began. 1 Navigate to the location of the MIK installer (default is **C:\CPS\_12\_Staging\CPS\_12\_MIK**) and double-click **setup.exe**. **Active Directory Services Account**: Initially this account should be a Domain Admin. However, after installing and verifying that users can log into the application and that in you can look up a user login name and group name in Administration > User Management, it is possible to reduce the account permissions to a default Domain User. Following this change make sure to repeat the verification above successfully. **!!!** Only perform this procedure if you have the Millbrook Integration Kit (MIK). **DO NOT uninstall MIK.**

The following message appears:

This setup will perform an upgrade of CPS\_12\_MIK. Do you want to continue?

- 2 Click **Yes**. InstallShield will open and step you through the upgrade. Select all the defaults until you see **InstallShield Wizard Complete**.
- 3 Click **Finish**.

#### **Install the service pack on workstations**

**If you licensed the PM module only**, skip to "Install the service pack on [workstations" on page 13.](#page-12-0)

**If you licensed the Chart module and are using LinkLogic**, update client workstations in the following order:

- 1 ["Update Data Transfer Station" on page 11](#page-10-0).
- 2 ["Update LinkLogic on the server" on page 12.](#page-11-0)
- 3 Update all other client workstations. See ["Install the service pack on](#page-12-0)  [workstations" on page 13.](#page-12-0)
	- **!!!** DO NOT update any client workstations until you have updated the Data Transfer Station (DTS) and updated LinkLogic.

**Before beginning, back up your directories.** If you have customized files in the LinkLogic Config\Standard directory, contact Centricity Practice Services at 888.436.8491 option 1 or your Value Added Reseller (VAR), before completing this section.

#### <span id="page-10-0"></span>**Update Data Transfer Station**

When you apply this service pack on a workstation, the files in the Client directory are overwritten, including the **emr.ini** file that contains your DTS configuration.

**!!!** Before you update the client on the DTS, you must back up the **emr.ini**  file to preserve the current DTS configuration so you can continue processing data transfers for lab results, transcriptions, and other documents without interruption.

#### *Install the service pack on a DTS workstation*

- 1 Stop the Data Transfer Station.
- 2 Navigate to the **Centricity Practice Solution/Client directory** and copy the **emr.ini** file to your Desktop.
- 3 Start Centricity Practice Solution on the workstation.
- 4 The Product Installer page displays.
- 5 Verify that your URL points to the correctly updated Web page.
- 6 Click the Update link (in red) for **CPS\_12\_Client**.
- 7 The Installer will detect that an older version of the client application exists and ask you to uninstall it.
- 8 Click **Here** to uninstall.

The removal process uninstalls the application.

When you uninstall the client application, you do not see a progress indicator for the uninstall. This does not mean that the program is not responding or terminated, however. DO NOT attempt to end this process.

- 9 When the uninstall process is complete, click **Here** to continue to the Client Setup page.
- 10 Click **Install** to download the installer.

The installer window opens.

The time to download a service pack varies depending on available network bandwidth. Slow progress does not mean that the program is not downloading. The installer window will reopen when the download is complete.

- 11 Select the **Install Data Transfer Station** option, and then click **Next**.
- 12 Click **Next** on all subsequent screens to accept default settings.
- 13 When the installation is complete, click **Here** to return to the Product Update page and close the window to exit.
- 14 When the client update on the DTS workstation is complete, copy the **emr.ini** file from the Desktop back to the client directory, overwriting the newly installed file.
- 15 Update **LinkLogic** (next section) before restarting the workstation.

#### <span id="page-11-0"></span>**Update LinkLogic on the server**

If you are using LinkLogic and Data Transfer Station (DTS) to exchange patient demographic and clinical data with external systems such as labs and transcription services, take the following steps on the machine where DTS is running. This will ensure that the service pack update is properly applied to the LinkLogic configuration.

- 1 Exit Data Transfer Station and confirm that it is not running on the workstation.
- 2 Navigate to the LinkLogic **standard** folder (usually **C:\Program Files\Centricity Practice Solution 12\Client\llogic\config\standard).**
- 3 Right-click on the **standard** directory, and then click **Copy**.
- 4 Navigate to the remote LinkLogic **config** directory on your database/Web server (such as

**\\<s***erver\_name***>\llogic\<d***atabase\_name***>\llogic\config**).

- 5 Right-click in the **config** directory, and then click **Paste**.
- 6 When asked if you want to replace the standard folder, click **Yes to All**.
- 7 On the DTS, navigate to the LinkLogic **upgrade** folder (usually **C:\Program Files\Centricity Practice Solution 12\Client\llogic\config\upgrade**).
- 8 Right-click on the **upgrade** directory, and then click **Copy**.
- 9 Navigate to the remote LinkLogic **config** directory on your database/Web server (such as **\\<s***erver\_name***>\llogic\config**).
- 10 Right-click on the **config** directory, and then click **Paste**.
- 11 When asked if you want to replace the **upgrade** folder, click **Yes to All**.
- 12 Restart Data Transfer Station.

#### <span id="page-12-0"></span>**Install the service pack on workstations**

When upgrading a client on the database/Web server, you may be required to reboot the machine during the upgrade process.

1 Start Centricity Practice Solution on a workstation.

The Product Installer page displays.

If you are installing the service pack on a Windows 7 or Windows 8 workstation, you must run the Internet Explorer application as an administrator.

- a Click **Start > All Programs**. The Programs menu displays.
- b Right-click the Internet Explorer shortcut and click **Run as Administrator**.
- c Type your user name and password in the User Account Control dialog and click **Submit**. The Internet Explorer application opens.

If you are an administrator, click **Allow** on the User Account Control dialog.

- 2 Verify that your URL points to the correctly updated Web page.
- 3 Click the Update link (in red) for **CPS\_12\_Client**.

The Installer will detect that an older version of the client application exists and ask you to uninstall it.

4 Click **Here** to uninstall.

The removal process uninstalls the application.

When you uninstall the client application, you do not see a Ħi progress indicator for the uninstall. This does not mean that the program is not responding or terminated, however. DO NOT attempt to end this process.

5 When the uninstall process is complete, click **Here** to continue to the Client Setup page.

6 Click **Install** to download the installer.

The installer window opens.

The time to download a service pack varies depending on available network bandwidth. Slow progress does not mean that the program is not downloading. The installer window will reopen when the download is complete.

- 7 On the installer Welcome screen, click **Next**, and then click **Next** on all subsequent screens to accept default settings.
- 8 When the installation is complete, click **Here** to return to the Product Update page and close the window to exit.
- 9 Restart Centricity Practice Solution on the workstation.

If installing on Citrix, reboot the Citrix server after installation is complete.

10 Login to the client application and select **Help > About** to verify the build number:

```
Client Version: 12.0.4.1405
Database Version: 12.0.4.1405
```
#### **Install updated CCC content**

CPS 12.0.4 includes CCC Basic v1.0.1.5.1 encounter forms. These can be upgraded without having to reinstall the entire CCC Basic package. If CCC Basic was previously installed, do the following:

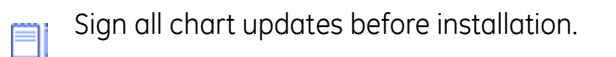

- 1 Unzip the CCC Basic Update zip file delivered with the service pack into the root level of your hard drive (for example C:\) into the staging folder where the server has been installed.
- 2 Open the directory on your server where the application is installed.
- 3 Copy the contents of the **Step 3 Copy to the HTML Folder** from the package into the **jboss server** folder (usually C:\Program Files\*<Centricity Practice Solution>*\jboss\server\default\deploy\*<Database Name>*.ear\CentricityPracticeWS.war\EncounterForms\). When prompted, click **yes** to overwrite existing files.

Where *<Centricity Practice Solution>* is the name of your application and *<Database Name>* is your database name.

- 4 When prompted, click **Yes** to overwrite existing files.
- 5 Launch the application.
- 6 Select a patient and start a new chart update.
- 7 Load the Immunization Management form.
- 8 Press **F5** to refresh the form.
- 9 Click **Copyright** in the Immunization Management form and verify the version is **v1.0.0.6**.

## <span id="page-14-0"></span>**After installing the patch**

#### <span id="page-14-1"></span>**Use JBoss JMX Console**

#### *Disable or enable contraindications*

**!!!** This is a global configuration change that allows you to turn off any combination of Drug – Problem, Drug – Gender, or Drug – Age contraindications for your site. It does not affect how users see Drug - Drug or Drug - Allergy contraindications.

New functionality in this patch lets users disable and enable drug-gender, drug-age, and drug-problem contraindication checks. Three flags let customers independently turn off and on drug-gender, drug-age, and drug-problem contraindication checking in the client on the JBoss JMX Console.

If the client application is open during flag changes, it must be restarted before the changes are reflected.

1 To access JMX console go to

**https://<***your\_server-name***>:9443/jmx-console**

where *your\_server-name* refers to your JBoss Application Server name.

- 2 Log in as user **admin** with password **cpAdm1n**. This is the default login. Use your own configured credentials if they are different.
- 3 Select the **com.gehcit.cp.<***deploy-id***>** link under **Object Name Filter** to display available JMX beans in the right pane.
- 4 Next, select the **DrugInteractionService** node (shown below).

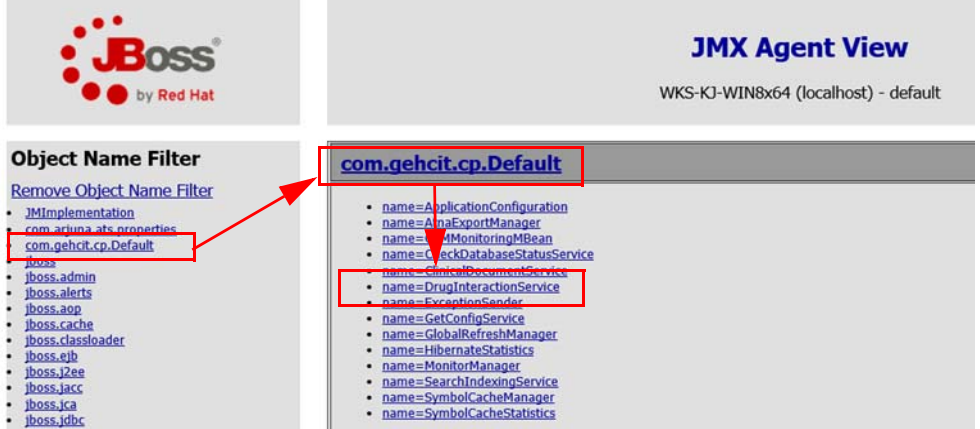

You'll see three types of contraindication checking alert that can be excluded (shown below):

**DrugAgeCheckingEnabled DrugGenderCheckingEnabled DrugProblemCheckingEnabled**

5 Choose **False** for each type of contraindication checking alert you want to exclude, and then click on **Apply Changes**. (Default setting for all flags is True.)

This change is immediate and does not require a JBoss restart. All flag changes are logged to **<***DeployId***>.CentricityPractice.log**.

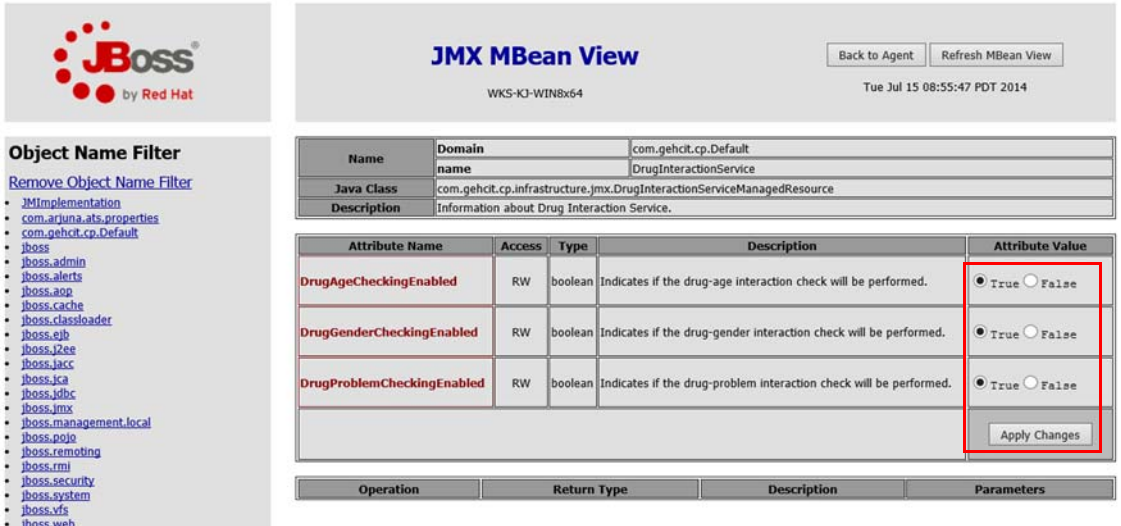

## *Enable CCDA validation*

This section is required only if your site has a live interface to our production Ħ CQR environment.

This will enable the CCDA validation before CCDAs are sent to CQR. The invalid CCDAs will be written to C:\Program Files\Centricity Practice Solution\jboss\server\default\log folder with the extension "xml".

1 Click **ClinicalDocumentService**.

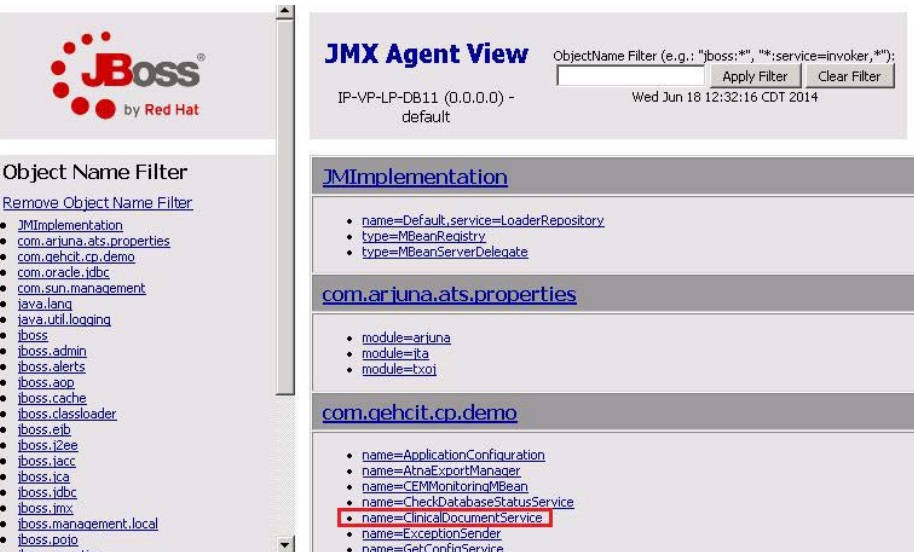

2 Click **True**, then **Apply Changes**.  $\frac{1}{2}$ 

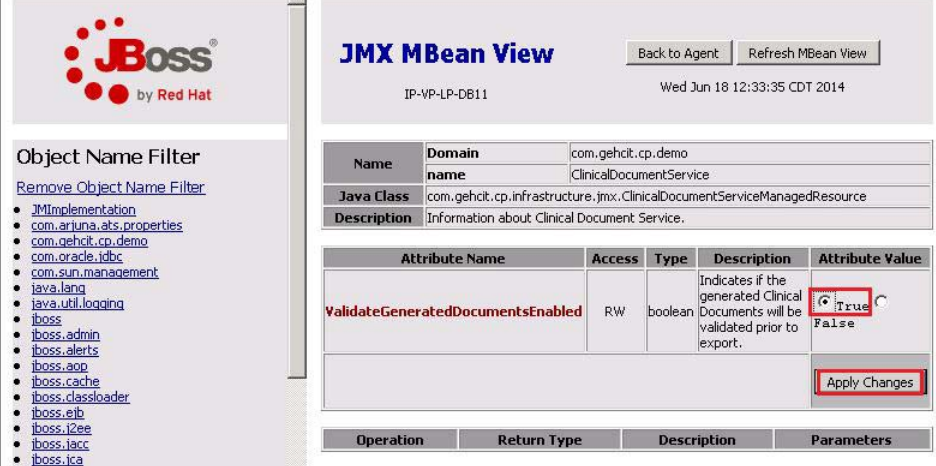

## **Modify CQR channels in QIE**

This section is required only if your site has a live interface to our production CQR environment.

- 1 Download the latest channel from Qvera at: [www.qvera.com/ge-oem-cqr](www.qvera.com/ge-oem-cqr-download.html)[download.html.](www.qvera.com/ge-oem-cqr-download.html) The latest CQR channels are in the file **cqrConfig-2014-07-11.zip**, which will begin downloading automatically.
- 2 When importing the configuration, under **Web Service Connections**, uncheck the boxes that you do NOT want the web service URL/username/password to change.
- 3 Checking Clinical Quality Reporting web service connection will update the PIL endpoint to Production URL.

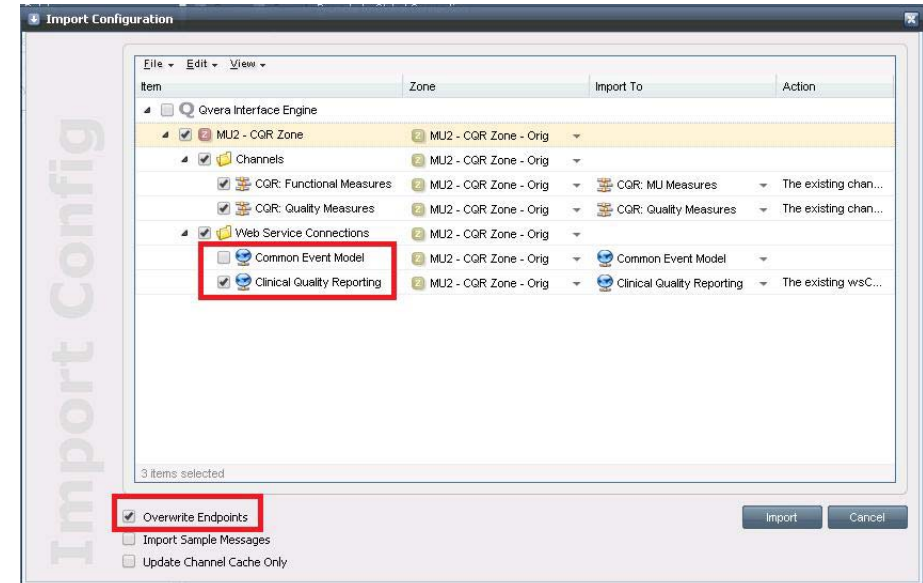

4 Check **Overwrite Endpoints** so the settings inside the channels will be updated.

## <span id="page-17-0"></span>**Access updates and services**

To download additional services, Knowledgebase updates, or factory observation terms, go to the Centricity Practice Solution Web site at [https://](https://engage.gehealthcare.com/community/en/cps) [engage.gehealthcare.com/community/en/cps](https://engage.gehealthcare.com/community/en/cps)[. On the Web site, you'll also](mailto:centricitypmservices@ge.com)  find release publications, Support contact information, and links to EDI plug[ins and training. To contact Support by phone, contact Centricity Services at](mailto:centricitypmservices@ge.com)  888.436.8491 option 1, or your Value Added Reseller (VAR) Send email to centricitypmservices@ge.com.

#### **Sign up for email announcements**

To receive email announcements of new service packs, product alerts, maintenance reminders, tips and tricks, subscribe to the Centricity Practice Services mailing list. All GE customers can receive this free Listserve.

[To sign up, send email to](mailto:centricitypmservices@ge.com) centricitypmservices@ge.com. Include your name, your company name, address, and phone number in the body of the message.